# **PSOM 2.0 Conference Rooms**

# 2.1.1 Create

Click on the "Conference Rooms" link in the left sided menu to get the "Conference Room List" page.

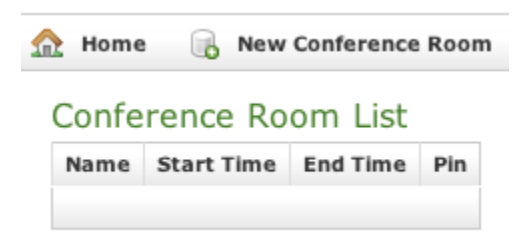

figure 1. Conference Room List Page.

Create a new Conference Room clicking on the **New Conference Room** icon above the List table. The **Edit Conference Room** page will be shown, containing a form like the one below.

## **Edit Conference Room**

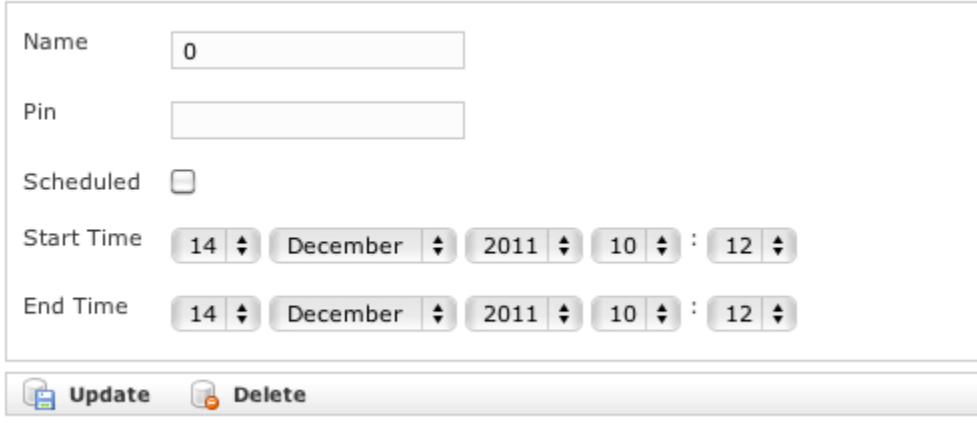

### figure 2. Edit Conference Room form

To correctly create a new conference room just insert into the **Name** field a number to be called and, if needed, a security pin to be dialled before entering the room. Also you can choose a time window to have the room open. The graphical interface is pretty straightforward.

After you've done you can click on the "Update" icon on the page's bottom to commit your setup.

# Conference Room List

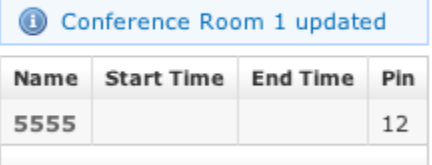

#### figure 3. New Conference Room listed

You'll be redirected back on the "Conference Room List" page, whom table will show the new room you've just created.

A notice warns you about the operation performed.

# 2.1.2 Edit

Click on the room's "Name" field to read again the room's setup. Then you can change any field and click again on the **Setup** button. The new values are shown into the Conference Room's table.

## 2.1.3 Delete

Click on the **Name** of the **Conference Room** to go to the **Edit Conference Room** page. To drop the room just push the **Delete** button that is placed near the **Update** one. A pop-up windows will appear asking for confirmation. Select the "Ok" button or just press Enter key on your keyboard to confirm. Now the Conference Room List shows no more the deleted Room.

[PSOM 1.1 Accounts](https://support.privatewave.com/display/EVSS140/PSOM+1.1+Accounts) [PSOM 3.0 Administrative Roles and Users](https://support.privatewave.com/display/EVSS140/PSOM+3.0+Administrative+Roles+and+Users)